#### る す 刷 印 に 先 を 書 文 の ち 待 刷 印

# **印刷待ちの文書を先に印刷する**

# **[割り込み印刷]**

印刷中の文書の印刷を中断して、待機中の文書を先に印刷する ことでができます。割り込み印刷後は中断した印刷を再開しま す。

## ポイント

- この機能を使用するには、拡張 SSD が必要です。
- あらかじめ CASIO SPEEDIA Web Monitor (Web 設定)の「印 刷設定」で、「割り込み印刷」を「有効」に設定しておく必要 があります。この操作は 1 回だけで、以降は不要です。

プリンターの機種により表示される画面が異なりますが、基本的な操作は同じです。

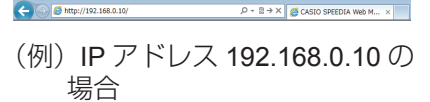

- *1.* Web ブラウザーを起動します。
- *2.* アドレス欄にプリンターの IP アドレスを入力します。 プリンターに接続され、プリンター情報表示ページが表示さ れます。
- *3.*「プリンター設定参照 ・ 変更」ボタンをクリックします。

プリンター設定参照ページが表示されます。

④インターフェース!<br>④ブリンタ**ー官理・!**<br>④始経・用細胞定<br>④印刷設定 ④制器設定<br>④エミュレーション設<br>④セキュリティ設定

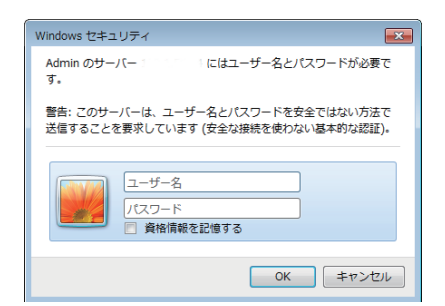

*4.*「設定変更ログイン」ボタンをクリックします。

ユーザー ID、パスワードを入力しログインすると設定変更 ページが表示されます。

*5.* ログイン画面が表示された場合は、設定権限者登録で登録さ れているユーザー名とパスワードを入力し、「OK」ボタンを クリックします。

ログイン画面は、Web ブラウザーの起動後に 1 回だけ表示 されます。

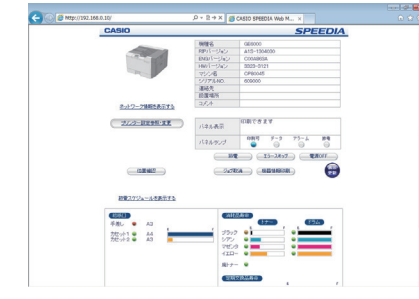

工場出荷時デフォルトでは、次のように設定されています。

ユーザー名:guest

パスワード:(パスワードなし)

工場出荷時の状態でお使いいただくと、プリンターへアクセ スできる多くのユーザーが設定を変更でき、印刷結果に思わ ぬ影響を及ぼすことがあります。設定権限者登録でプリンター の管理者を登録した後は、「guest」ユーザーは設定変更がで きないように、権限を変更しておくことをおすすめします。

設定変更手順概略ページが表示されます。

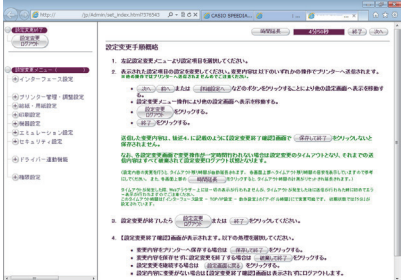

割り込み印刷を有効に設定する

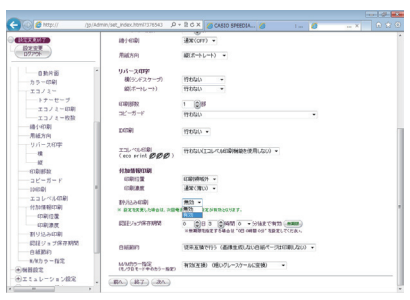

設定変更を終了します。終了方法を開閉してください。 「保存して終了」(破棄して終了)(設定変更へ戻る) 印刷できます バネル表示  $\begin{matrix} \mathbf{H} \mathbf{R} \mathbf{H} & \tilde{\mathbf{r}} = 2 & T \tilde{\mathbf{r}} = K \\ \mathbf{0} & \tilde{\mathbf{0}} & \tilde{\mathbf{0}} \end{matrix}$ パネルランプ  $\begin{pmatrix} \frac{1}{2} & \frac{1}{2} & \frac{1}{2$ プリンターが印刷中の場合やプリンター内に印刷データが残っている場合「保存して終了」を行えません。<br>- 印刷が終了するまで待つか、プリンターの操作を行い印刷データをすべて処理してください。 からのメッセー ● 設定内容にプリンターの再起動が必要な項目が含まれています。<br>- 再起動するとプリンター内の印刷データ等を削除する場合がありま<br>すのでプリンターが動作していない時に実行されることを推奨しま

ッ」<br>\*キャンセルした場合、再起動が必要な設定は次回プリンターの電源<br>オン時に有効となります。 。<br>PEEDIA Web Monitorを閉じて新たに表示させてくださ<br>PEEDIA Web Monitorを閉じて新たに表示させてくださ OK キャンセル

- *1.*「印刷設定」の「+」ボタンをクリックして、「割り込み印刷」 クリックします。
- *2.*「割り込み印刷」のプルダウンメニューで、「有効」を選択し ます。
- *3.*「設定変更ログアウト」ボタン、または「終了」ボタンをクリッ クします。
- *4.*「保存して終了」ボタンをクリックします。 プリンターのリセット、または再起動後から有効になります。
- *5.*「Web ページからのメッセージ」画面が表示され、「OK」ボ タンをクリックするとプリンターが再起動します。

### 印刷待ちの文書を先に印刷する

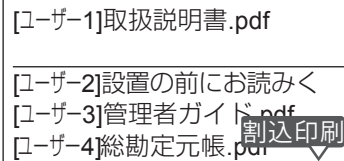

OP\_145

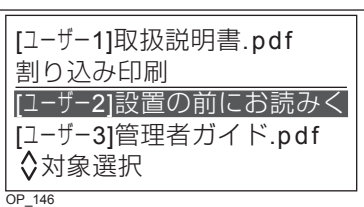

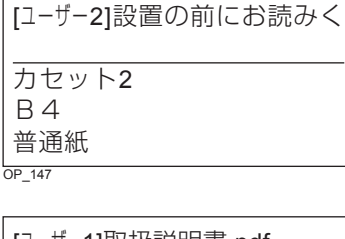

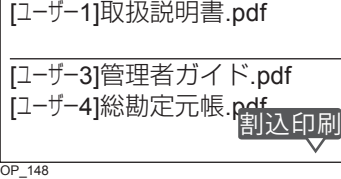

左のイラストは、「ユーザー 1」が印刷中で、「ユーザー 2」、「ユー ザー 3」、「ユーザー 4」の文書が順番待ちで待機している場合 の表示例です。

ここでは「ユーザー 1」の印刷を中断して、「ユーザー 2」の文 書を先に印刷する場合を例に、操作を説明します。

#### 1. 操作パネルの > (割り込み印刷) ボタンを押します。

「ユーザー 1」の印刷が中断され、「割り込み印刷」選択画面 が表示されます。

2. AV ボタンで先に印刷したい「ユーザー 2」を選択し、◎ (決 定)ボタンを押します。

「ユーザー 2」の文書が印刷されます。

印刷データの切り換えに時間がかかる場合があります。

*3.*「ユーザー 2」の文書の印刷が終了すると、「ユーザー 1」の 文書の続きから印刷が再開されます。

同様の手順を繰り返し、「ユーザー 3」、「ユーザー 4」の文書 を先に印刷することもできます。